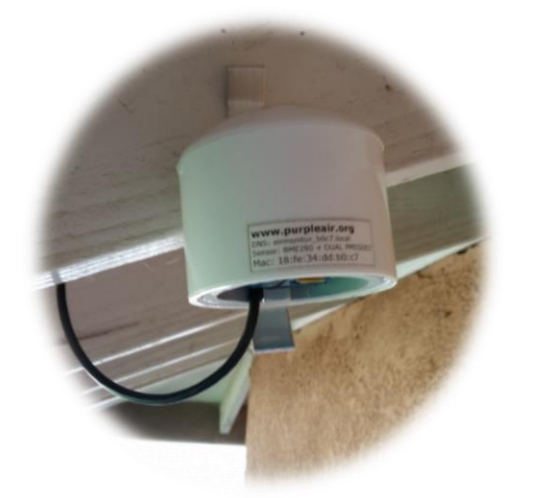

# **Measuring** AIR QUALITY in Your Community

The South Coast AQMD Sensor Library Program seeks to enable communities to investigate their questions related to air quality and learn more about their local environment. To learn more visit our website at [www.aqmd.gov/aq-spec.](http://www.aqmd.gov/aq-spec)

## Technology for Measuring Particulate Matter (PM)

PurpleAir PA-II Dual Laser Air Quality Sensor

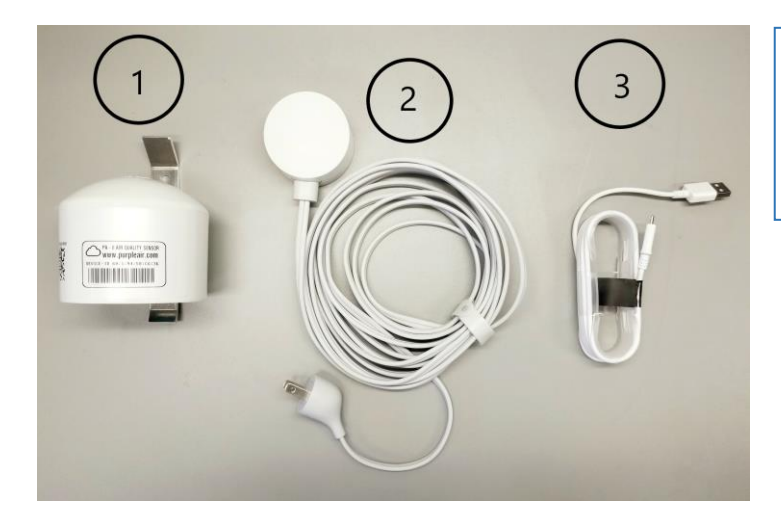

- ①PurpleAir PA-II Dual Laser Sensor
- ② Outdoor-rated Nest Power Supply
- ③USB Cable

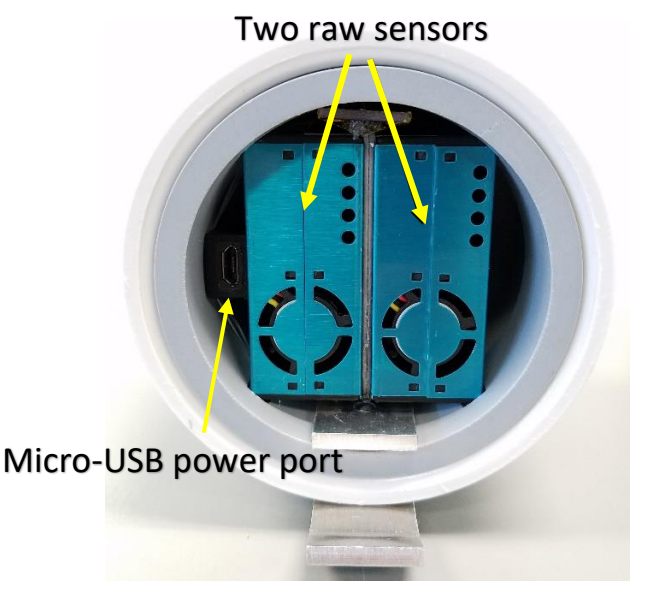

## **PurpleAir PA-II Features:**

- Dual PM sensors
- Measures  $PM<sub>1.0</sub>$ ,  $PM<sub>2.5</sub>$ , and  $PM<sub>10</sub>$  along with Temperature, Relative Humidity, and Pressure
- Requirements:
	- 1. Available power outlet
	- 2. Available Wi-Fi to log data to PurpleAir map
- Easy to install with a single screw or zip ties
- Wi-Fi data logging with open data access at [www.purpleair.com/map](http://www.purpleair.com/map)

## **PurpleAir PA-II Air Quality Sensor Quick Start Guide**

(Note: helpful information is available on page 6 of this guide)

#### **STEP 1 ― Finding a Location and Installation**

- 1. Before mounting your sensor, take a photo of the label (you will need the Device-ID and Location Name, see Step 3 on page 4 of this guide)
- 2. Look for a shady place, usually a north-facing part of the house, away from tall trees. Note: Location will need a nearby power outlet and Wi-Fi signal
- 3. Mount sensor away from local sources of pollution (A/C units, vents, BBQs)
- 4. Mount the sensor & power supply using either cable ties (for railing) or a screw (for beneath the roof edge)
- 5. Connect the USB cable to the sensor and to the nest power supply. The sensor will automatically power on once the power is plugged in (see images below)
	- The power supply should be mounted so it will not be submersed in water and ensure that the cord is secured safely to avoid a tripping hazard
	- The power supply should be installed such that the included USB plug is oriented down

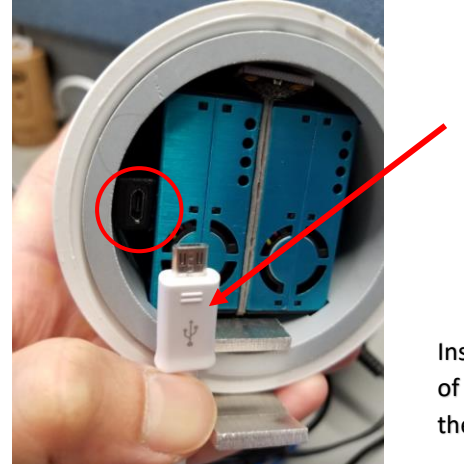

Plug the micro-USB end of the USB cable into the sensor

Insert the larger end of the USB cable into the nest power supply

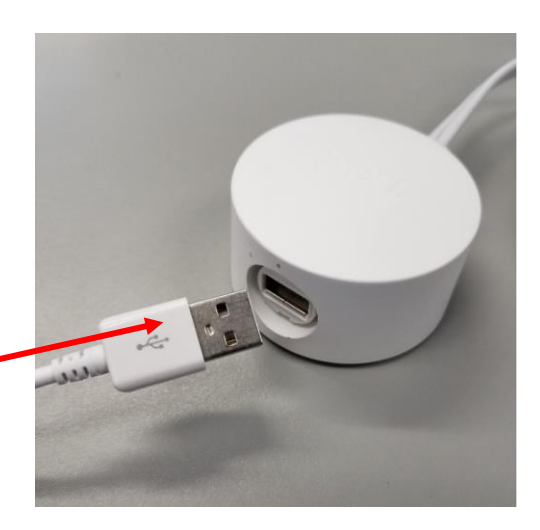

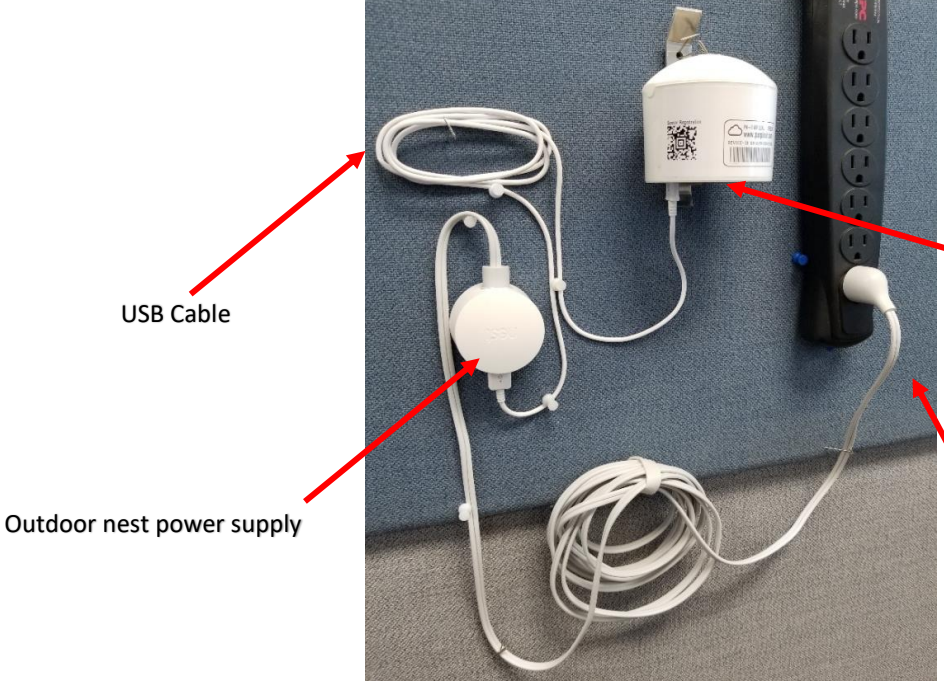

A dim red LED will be lit on the underside of the housing when the sensor is powered

Insert the wall outlet plug from the nest power supply into an appropriate outlet

6. Take a photo of the installed sensor and area around the sensor (it may help with data analysis later)

#### **STEP 2 ― Configuring the Wi-Fi**

- 1. Ensure that the sensor is connected to power. When powered, you will see a red LED on inside the sensor.
- 2. Using a Wi-Fi-enabled device (cell phone, tablet, or laptop), connect to the Wi-Fi network called "PurpleAir-xxxx" where xxxx is the last 4 characters on the sensor Device ID. Your device may display an error like "Internet may not be available." This is normal and you can proceed to the next step. (Note: old models display AirMonitor\_xxxx)

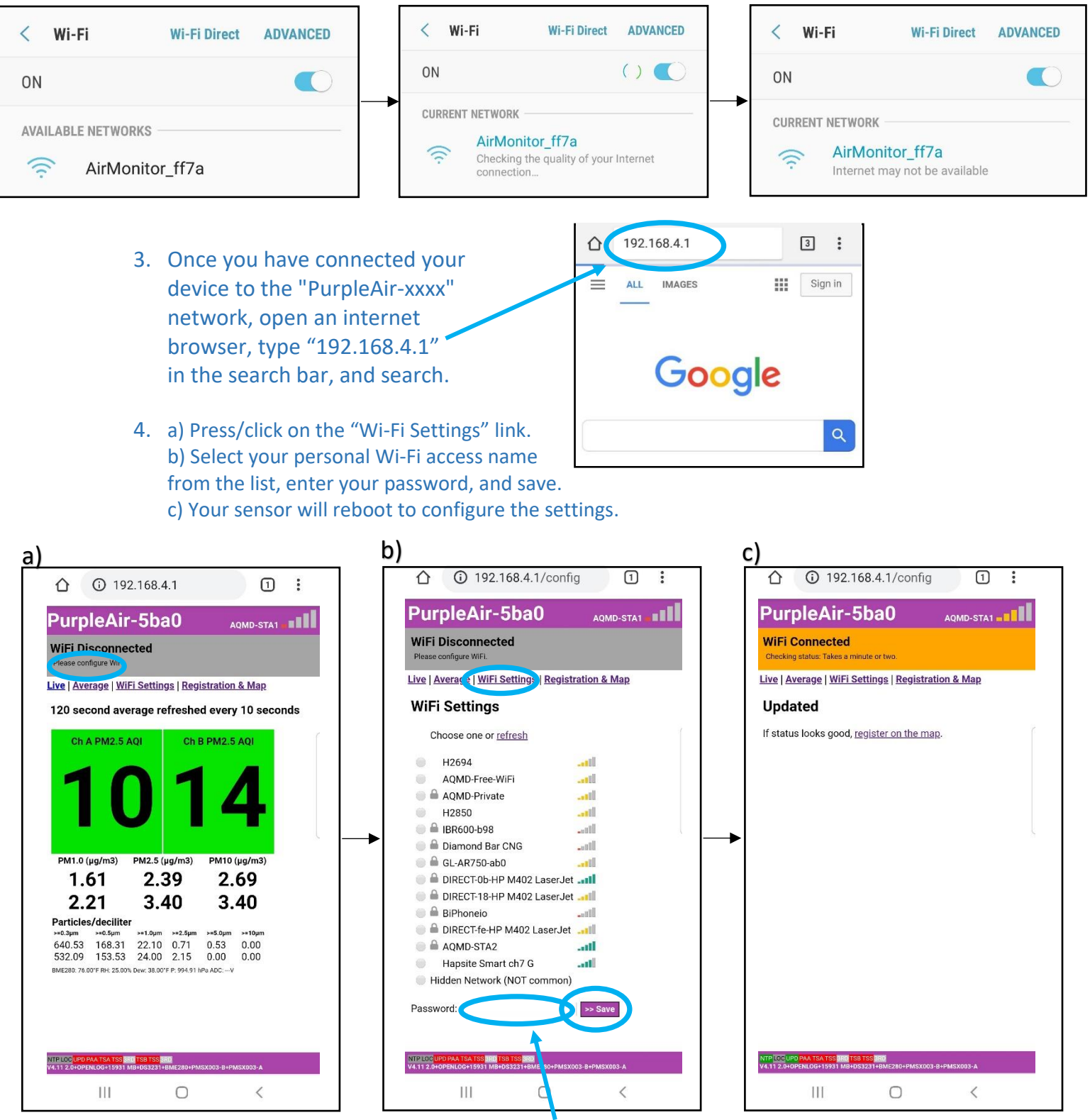

Be sure to input the correct Wi-Fi password! Passwords are case-sensitive.

#### **Configuring the Wi-Fi (continued)**

5. Once the monitor successfully connects to your Wi-Fi, it will start uploading data and the "PurpleAir-xxxx" network will no longer be available to connect to via Wi-Fi.

#### **STEP 3 ― Registering Your PurpleAir Device**

Enter [www.purpleair.com/register](http://www.purpleair.com/register) on an internet-enabled device and input the following information. Note, marking your sensor "Public (everyone) will only share the sensor location and data, but will not result in any of your personal information being shared.

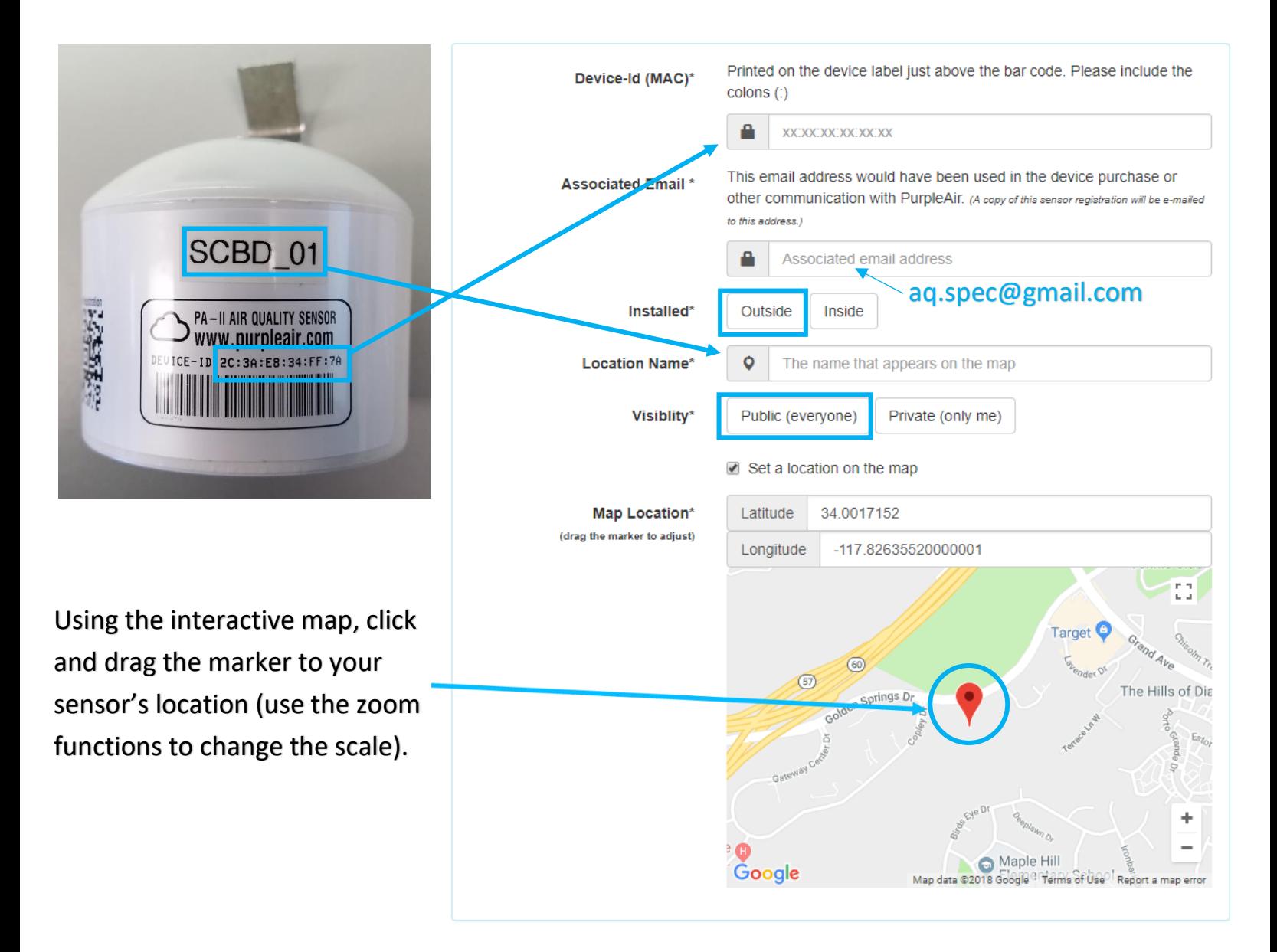

### **Registering Your PurpleAir Device (continued)**

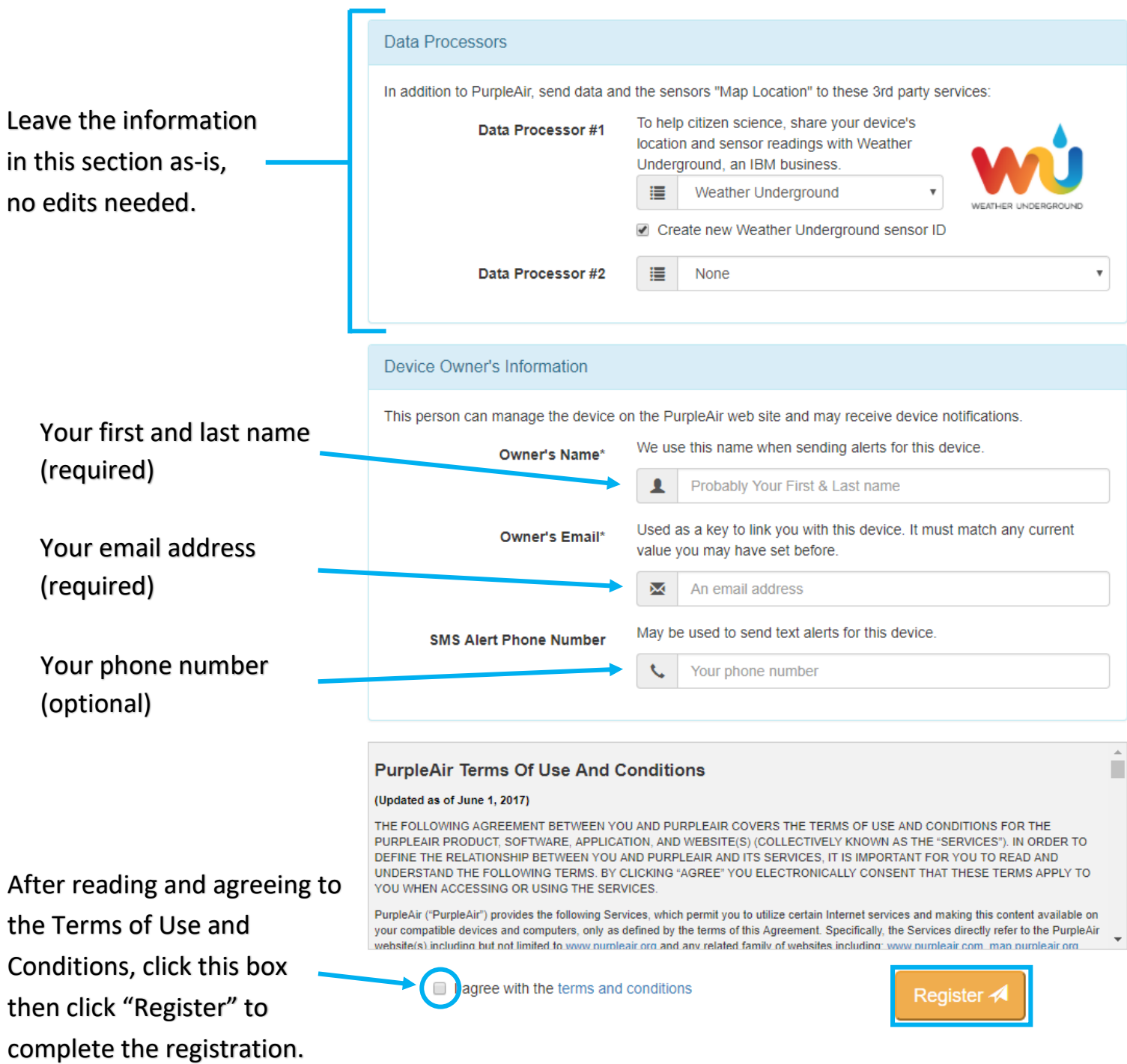

The installation is now complete and your sensor is now visible on the PurpleAir Map! [\(www.purpleair.com/map\)](http://www.purpleair.com/map)

(Note: helpful information is available on page 6 of this guide)

Helpful Information:

- If your sensor loses power, it will remain configured with the Wi-Fi information and automatically reconnect once the power comes back on as long as the SSID name and password remained the same.
- If your sensor loses Wi-Fi connection, the data previously collected and uploaded to PurpleAir will still be available. However, the sensor will not collect data while the Wi-Fi connection is down, resulting in data loss.
- The "PurpleAir-xxxx" network is only available to connect to while the sensor isn't configured to a Wi-Fi. *Models prior to 4.11 firmware display "AirMonitor\_xxxx."*
- To change the information the sensor was registered with, simply repeat the registration process with the current/updated information and the original information will be replaced.
- The sensor can be relocated and registered again provided the new location is within 1 mile of the focused area of the study. Registering the sensor with the updated information will replace the previously-registered information. Contact the AQ-SPEC program at SCAQMD before a relocation is completed.
- If you can't find your sensor on the PurpleAir Map, it is possible that your sensor may have become inactive for an extended amount of time. On the PurpleAir Map, find the panel on the top left side of the page. Go to "Last Active" and select "All Time". Your sensor should now appear on the map as a gray oval icon,  $\bullet$ , indicating it is currently Offline and not reporting data. Your sensor's Wi-Fi may need to be reconfigured and/or power may need to be supplied to your sensor. If you still cannot see your sensor on the map, it is possible that your sensor has not been registered or it was registered incorrectly. Register your sensor again by simply repeating the PurpleAir registration process with the corrected information.
- If your sensor stops reporting data on the PurpleAir Map, perform a power cycle by unplugging the unit, waiting 10 seconds, and plugging it back in.

#### **Technical Support**

e-mail: [support.aq-spec@aqmd.gov](mailto:support.aq-spec@aqmd.gov)

Tel: +1 (909) 396-2713

#### **To contact the sensor developer:**

<https://www2.purpleair.com/community/faq>